# HOW TO APPLY FOR A GRANT

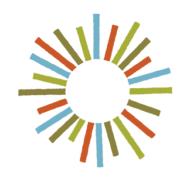

# Hogg Foundation for Mental Health

# How to Apply for a Grant

# APPLYING FOR A GRANT USING THE FLUXX PORTAL

# Table of Contents

| GETTING STARTED                                         | 2  |
|---------------------------------------------------------|----|
| USER ACCOUNTS                                           |    |
| USING THE FLUXX PORTAL                                  | 8  |
| BEGINNING AN APPLICATION                                | 9  |
| FILLING OUT AN APPLICATION                              | 11 |
| Organization Details                                    | 11 |
| Proposal Summary and Grant Proposal Details             | 12 |
| Application Documentation: Uploading Required Documents | 14 |
| Required Application and Fiscal Document Types          | 15 |
| PENDING AND SUBMITTING AN APPLICATION                   | 16 |
| STEPS AFTER SUBMISSION                                  | 17 |

# **GETTING STARTED**

- The <u>Hogg Foundation Fluxx Grant Portal</u> is optimized for use with Chrome or Safari browsers and using another browser may cause technical issues. We recommend contacting your IT department to install one of the recommended browsers if it is not currently available to you.
- Please be aware that there is a 30-minute inactivity time-out when using the site. Save often!

# **USER ACCOUNTS**

- New users should visit the Hogg Foundation Fluxx Grant Portal to create an account.
- Click the "Create an account now" button to register. Within five days, you will receive a username and password to login to the Grantee Portal.
- If you are a reviewer or have applied to the Hogg Foundation in the past, you do not need to create a new user account. Please log in with the credentials you were provided during initial registration.
- If you cannot remember your password or receive an "Invalid Login" message, please click the "Reset or create password" on the left side of the login screen to receive your new password. Note: passwords must contain uppercase, lowercase, and numerals, as well as be a minimum of 8 characters.

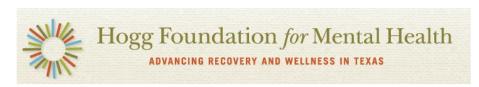

# Welcome to the Hogg Foundation Grant Portal

| Login Now:                                                                                                    | Technical Note: This portal is optimized for use                                                                                                    |
|----------------------------------------------------------------------------------------------------|----------------------------------------------------------------------------------------------------|
| Password  Sign in  Reset or create password  If you do not remember or do not know your password, you may reset it. | with Chrome or Safari browsers.  If you are using another browser, you may experience technical issues. If so, we recommend you contact your IT department to install one of the recommended browsers.  Also, please be aware that there is a 30 minute time-out when using the site.  If you are a new user, please register by clicking on the "Create an Account Now" button.  If you are a reviewer or have applied to Hogg Foundation in the past, you do not need to create a new user account. Please log in with the credentials you were provided during initial registration. If you cannot remember your password, please click the "Reset or create password" link to the left to receive your new password. Note: passwords must contain uppercase, lowercase, and numerals, as well as be a minimum of 8 characters. |
| If you do not have an account,<br>you may create one by clicking<br>here and completing the form.                   | Learning the Fluxx System as a Grantee user?  Click the Create an account now button to register. You will receive a username and password to login to the Grantee Portal within five days.  Create an account now                                                                                                    |

# Initial Setup

The first time a user attempts to log into Fluxx Grantmaker, there will be a requirement to set up Multi-Factor Authentication (MFA).

- 1. Enter the username and password
- 2. Click "Next".

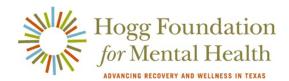

# Welcome to the Hogg Foundation Grant Portal

Technical Note: This portal is optimized for use

|    | Login Now:               | with Chrome or Safari browsers.                                                                                                    |
|----|--------------------------|----------------------------------------------------------------------------------------------------|
| 1. | user_name                | If you are using another browser, you may experience technical issues. If so, we recommend you contact your IT department to install one of the recommended browsers.                                                                                                    |
| 2. | Next                     | If you are a new user, please register by clicking on the "Create an Account Now" button.                                                                                                    |
|    | Reset or create_password | If you have applied toor reviewed applications for- the Hogg Foundation in the past, you do not need to create a new user account. Please log in with the credentials you were provided during your initial registration. If you cannot remember your password, please click the "Reset or create password" link to the left to receive your new password. Note: passwords must contain uppercase, lowercase, and numerals, as well as be a minimum of 12 characters.  Learning the Fluxx System as a Grantee user? |
|    |                          | Click the Create an account now button to register. You will receive a username and password to login to the Grantee Portal within five business days.  Create an account now                                                                                                    |
|    |                          | ♣ FLUXX                                                                                                    |

The user will be taken to the "Configure Multi-Factor Authentication" page, where they choose to receive their MFA Token (a 6-digit code) via **Short Message Service** (SMS) or a **Smartphone Application** (Google Authenticator). The method chosen will be the user's default method from then on.

Privacy Policy Accessibility

If possible, the Hogg Foundation would prefer users choose the Smartphone Application.

# **Set Up to Use Smartphone Application**

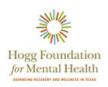

# **Configure Multi-Factor Authentication**

Hogg Foundation requires that you use Multi-Factor Authentication to access your account.

- 1. Select "Smartphone App"
- Download and install the Google Authenticator app on your iOS or Android device
- After installing Google Authenticator on your mobile device, click "Scan QR Code"
- SMS 1. Smartphone App

Smartphone App MFA requires that you download an authenticator application to your smartphone.

iOS / Android 2. Complete on your mobile device

Once you have installed the application, click below to generate a QR Code to scan.

3. Scan QR Code

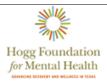

# Scan MFA Code

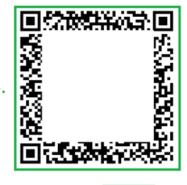

Back 5. Next

Lost your phone or need help? Contact your administrator.

- 4. Scan the MFA Code using the Google Authenticator app
- 5. Click "Next"

# **Set Up Using SMS**

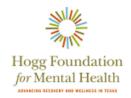

# **Configure Multi-Factor Authentication**

Hogg Foundation requires that you use Multi-Factor Authentication to access your account.

- 1. Select "SMS"
- 2. Enter a Mobile Phone number
- 3. Click "Send SMS"

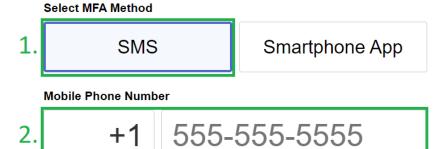

Send SMS

# How to Use

After setting up the SMS or Smartphone Application (Google Authenticator), the user will be taken to the MFA Token entry page after logging in.

# **Smartphone Application**

The user will open the Google Authenticator app to receive the MFA Token (a 6-digit code). You will have 30 seconds to enter this code before it expires; if you miss the 30-second window, the token will renew every 30 seconds and be replaced with a new MFA Token until you successfully enter it.

Search for accounts ...

Hogg+Foundation (Hogg Foundation:

021 110

- Enter the token value in the MFA Screen
- 2. Click "Login"

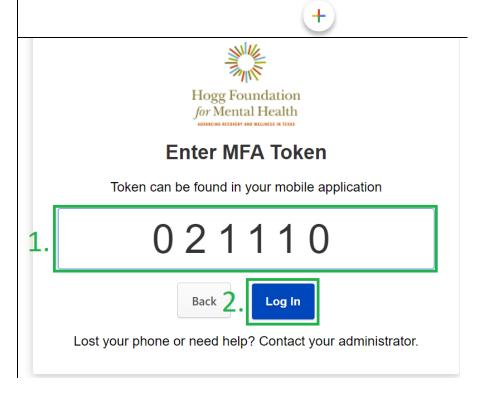

# **SMS**

After entering your phone number, the user will receive a text message containing their MFA Token.

- 1. Enter the token value in the MFA Screen
- 2. Click "Login"

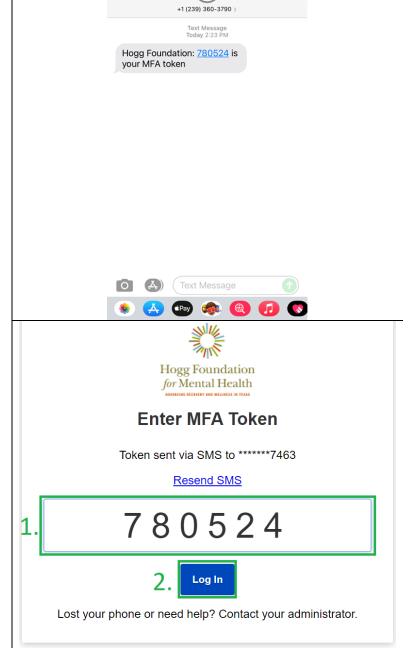

# USING THE FLUXX PORTAL

• Login to the Fluxx portal – the grantee home screen will open. The home screen contains an overview of each section in the left-hand navigation.

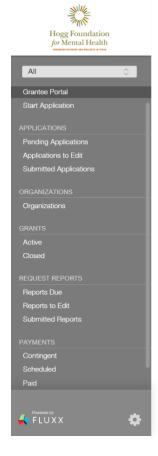

Welcome to the Hogg Foundation for Mental Health Grantee Portal!

- From this webpage, you can . . .

  Submit a proposal for funding

  Check your organization's information for accuracy

  Track the status of your pending application

  Upload your signed grant agreement

  Review your ourrent grants and report due dates

- Submit reports
   Monitor grant payments

Please note: There is a 30 minute time-out for inactivity on this portal.

### HOW TO USE THE PORTAL

r on the left-hand side are called "cards". When you click on the link beneath each card, you are accessing the following:

Pending Applications

Once you have saved an application, you may return here to continue editing it.

If you receive a request to edit a proposal, the application is available via this link.

If the staff have any questions about your proposal or would like a revision, you will receive an email alert to login. You can find the proposal here, available for editing. Once you have re-submitted your proposal, the proposal appears in the Submitted Applications link.

Submitted Applications

Once you have submitted an application, you can find a read-only version here.

### ORGANIZATION

My Organiza

This is where you may view organization data, including contact information. If any changes in this information need to be made, please contact us through hogggrants@austin.utexas.edu. Please be sure to include your organization name and grant reference number (if you are already a grantee). Keeping this information accurate ensures a streamlined grant award and payment process.

# GRANTS

After staff have received the counter-signed statement of agreement, you may find a read-only copy of your grant and associated documentation via this link.

Closed

When a grant is closed (all payments/refunds completed and final reports approved), you may find a read-only copy here.

# BEGINNING AN APPLICATION

Select "Start Application" from the left-hand menu – a new screen will open.

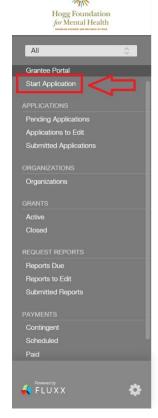

Welcome to the Hogg Foundation for Mental Health Grantee Portal!

### From this webpage, you can . . .

- rom this webpage, you can...
  Submit a proposal for funding
  Check your organization's information for accurations the status of your pending application
  Upload your signed grant agreement
  Review your current grants and report due dates

- Monitor grant payments

Please note: There is a 30 minute time-out for inactivity on this portal.

### HOW TOUSE THE PORTAL

t-hand side are called "cards". When you click on the link beneath each card, you are accessing the following:

### APPLICATIONS

Once you have saved an application, you may return here to continue editing it.

If you receive a request to edit a proposal, the application is available via this link.

If the staff have any questions about your proposal or would like a revision, you will receive an email alert to login. You can find the proposal here, available for editing. Once you have re-submitted your proposal, the proposal appears in the Submitted Applications link.

Submitted Applications

Once you have submitted an application, you can find a read-only version here.

### ORGANIZATION

My Organization

This is where you may view organization data, including contact information. If any changes in this information need to be made, please contact us through hogg-grants@austin.utexas.edu. Please be sure to include your organization name and grant reference number (if you are already a grantee). Keeping this information accurate ensures a streamlined grant award and payment process.

## GRANTS

After staff have received the counter-signed statement of agreement, you may find a read-only copy of your grant and associated documentation via this link.

When a grant is closed (all payments/refunds completed and final reports approved), you may find a read-only copy here.

• Select the appropriate application link to the grant for which you are applying listed under one of the three headings: Request for Proposals, Request for Applications, or Scholarships and Fellowships.

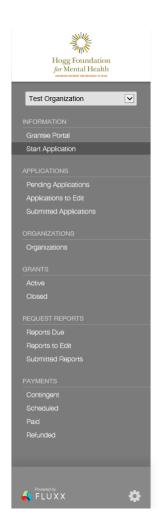

In order to achieve greater results with our limited funds, the Hogg Foundation has established a competitive process for awarding grants. Our website lists current opportunities for grant funding. For information such as eligibility, due dates, and the application process, please check out our Open RFPs page.

The Hogg Foundation for Mental Health also offers graduate-level scholarships and fellowships to promote and support research and study in the field of mental health. For more information, please to visit the **Graduate Students Fellowships and Scholarships** page.

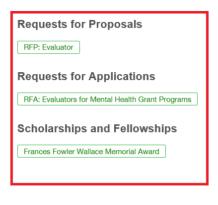

Be sure to select the appropriate application link.

# FILLING OUT AN APPLICATION

- Remember to SAVE your application regularly!
  - Note: After saving, you may log out and return to your application draft at any time.
- Where appropriate, use the drop-down menus to input responses to each question.

# **Organization Details**

- Make sure the correct organization auto-populates on the application.
- Make sure the "Location" is your organization's headquarters.
- Identify the application/grant contacts by selecting them from the drop-down menus.
  - If a contact is not listed in the drop-down menu and will need access to the application or grant in Fluxx, please have that person create an account via the link on the Fluxx login page (see USER ACCOUNTS above).
  - Some organizations will have individuals connected to their application who will not need access to the application or grant via Fluxx, but who will have a relationship, such as an official signatory or board member. If an individual such as this is not listed in the drop-down menu, you may select "Add New" next to the appropriate field to add the contact's information. For example, if John Doe is to be the Primary Point of Contact (PPOC) and John Doe is not listed in the drop-down menu and will not need access to Fluxx, click the "Add New" link and complete the pop-up with John Doe's information.

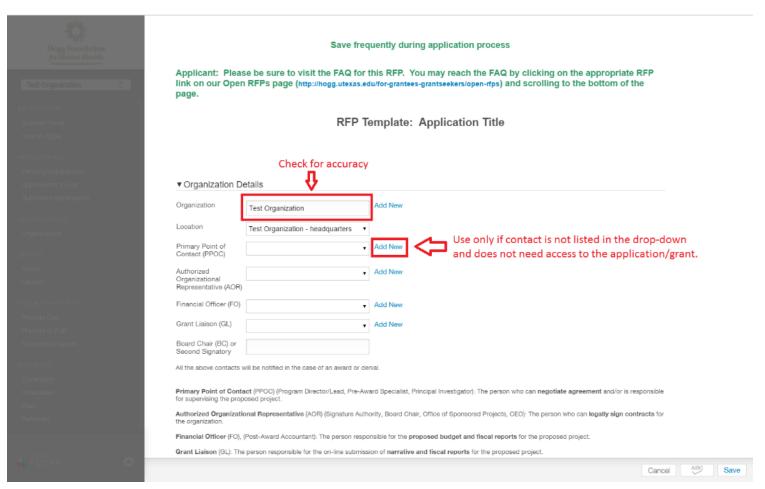

# **Proposal Summary and Grant Proposal Details**

• Scroll down to complete the Proposal Summary section. Be sure to use the drop-down menus when appropriate to answer questions.

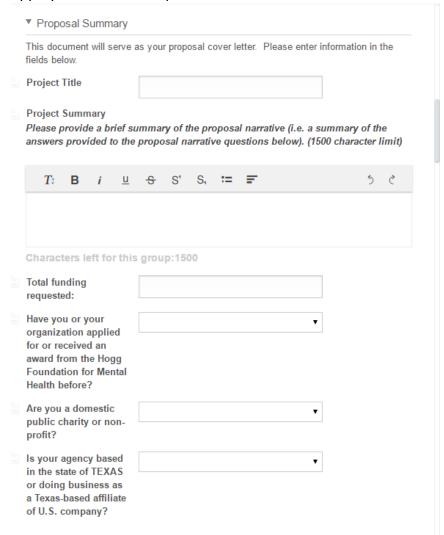

Please note that the Project Summary should be a summary of the answers provided in the "Proposal Narrative" to be filled out next. • Continue scrolling down to complete the Grant Proposal Details section.

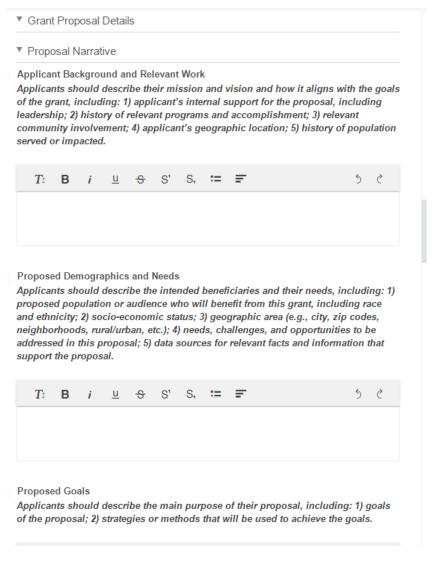

While the text areas support Rich Text formatting, if copying/pasting from another program (such as Word) please be sure to double check the formatting to make sure it pasted correctly.

• List all key staff: Press the green "+" to the right of the "Key Project Staff" heading to add new project staff members.

# 

# **Application Documentation: Uploading Required Documents**

- Upload the required Application Documents and Organizational Fiscal Documents listed under "Additional Proposal Requirements".
- Required documents vary by funding opportunity so please be sure to review the list carefully.
- Standard budget and timeline templates are available for download directly from the application.
- Press the green "+" to the right of the Documents heading or Organizational Documents heading to add the respective files.

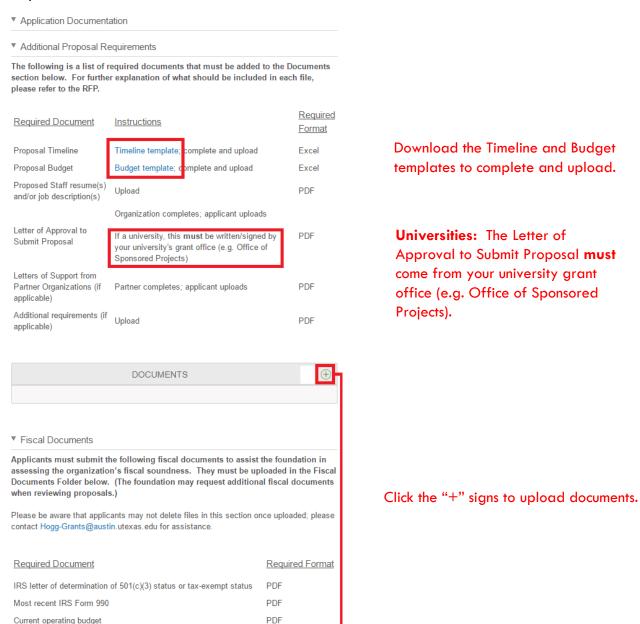

PDF

PDF

Statement of activities (income statements) from the past year

Statement of financial position (balance sheets) from the past year

FISCAL DOCUMENTS

Note: Each document must be properly identified from the drop-down menu as the required document type while uploading - i.e., the budget must be uploaded as "Proposed Budget;" the timeline must be uploaded as "Proposed Timeline;" etc.

# You will not be able to submit your application if the required documents are not properly identified.

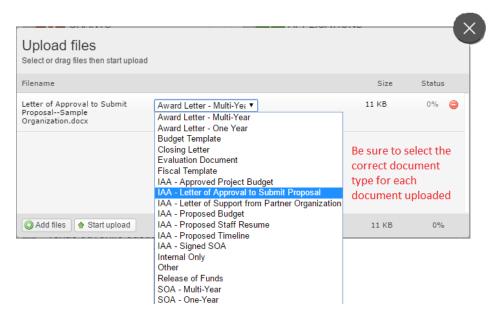

# Required Application and Fiscal Document Types

| Required Application/Fiscal Document                                 | <b>Drop-Down Menu Selection</b>                                        |
|----------------------------------------------------------------------|------------------------------------------------------------------------|
| Proposed Timeline                                                    | Proposed Timeline                                                      |
| Proposed Budget                                                      | Proposed Budget                                                        |
| Proposed Staff Resume and/or job description                         | Proposed Staff Resume                                                  |
| Letter of Approval to Submit Proposal                                | Letter of Approval to Submit Proposal                                  |
| Letter of Support from Partner Organizations                         | Letter of Support from Partner Organizations                           |
| IRS letter of determination of 501(c)(3) status or tax-exempt status | IRS letter of determination of $501(c)(3)$ status or tax-exempt status |
| Most recent IRS Form 990                                             | Most recent IRS Form 990                                               |
| Current operating budget                                             | Current operating budget                                               |
| Statement of activities (income statements) from the past year       | Statement of activities (income statements) from the past year         |
| Statement of financial position (balance sheets) from the past year  | Statement of financial position (balance sheets) from the past year    |

Please be aware that you will not be able to delete uploaded files; contact\_Hogg-Grants@austin.utexas.edu if you require assistance deleting a file.

# PENDING AND SUBMITTING AN APPLICATION

- To access saved application drafts select "Pending Applications" from the left-hand menu of the grantee home screen. Select the draft to enable editing the draft application will load.
- Press "Edit" at the top right-hand corner of the application screen to enable editing; you may "Save" your
  edits and return to finish the application later using the same process.
- When finished, press "Submit" at the bottom right-hand corner of the application screen once the application is complete. **Leave the pop-up "Note" empty.**
- Please note: once your application is submitted, you cannot retrieve it to make changes or edits. If you
  have concerns after submitting please contact <a href="https://hogg-grants@austin.utexas.edu">hogg-grants@austin.utexas.edu</a>.

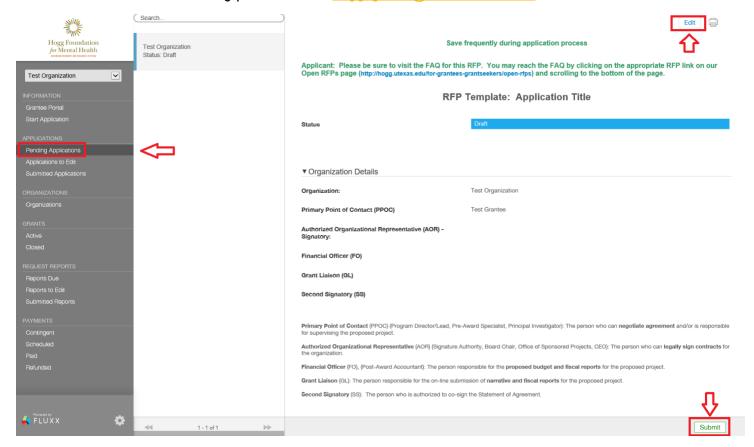

# STEPS AFTER SUBMISSION

• Once submitted, select "Submitted Applications" from the left-hand menu of the grantee home screen to see the status of an application – the application screen will load.

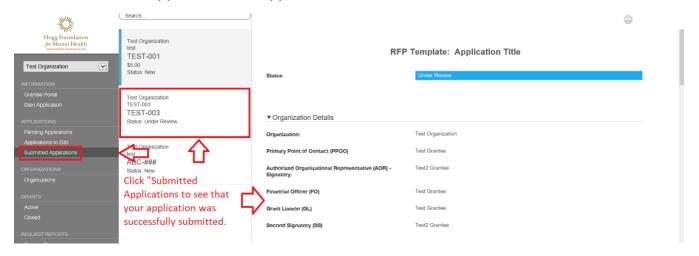

• Should the foundation request you submit additional information, following a proposal submission, you will receive an email detailing the requested changes. Return to the Fluxx portal and select "Applications to Edit" from the left-hand menu of the grantee home screen – a new screen with applications to edit will load. Once edits have been made, be sure to submit your application again.

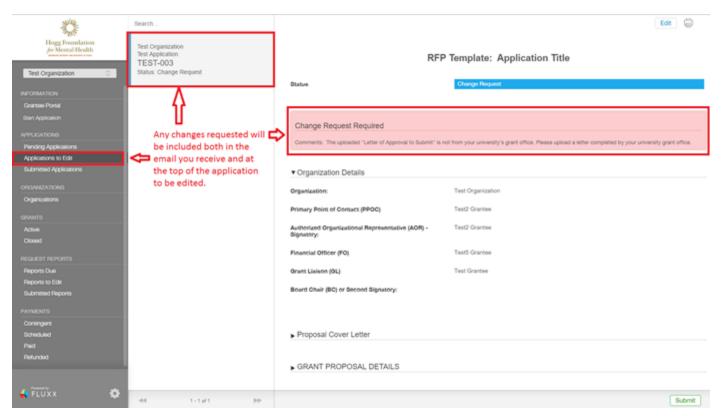

There is a 30-minute time-out for inactivity on the Fluxx portal. Remember to SAVE often!